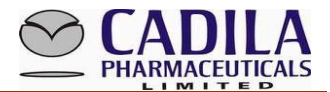

## **ONLINE PROCEDURE FOR UPLOADING INVESTMENT PROOFS IN HRIS**

#### **Pre requisites/Guidelines for uploading the Investment document**

- 1. All proofs/supporting documents needs to be submitted in PDF form.
- 2. PDF file is to be generated using the printer/scanner as the online facility supports **PDF format** only.
- 3. Please note that Service Tax component on premium is not allowable u/s 80C and 80D of the Income Tax Act,1961 (" the Act"). **The service tax component should be excluded** while preparing and uploading the Declaration form.
- 4. In case of claim of tuition fees u/s 80C of the Act, please note that the deduction can be claimed only for full-time courses only including pre-nursery and playschool for maximum up to two children. Parttime, distance learning courses, private tuitions and coaching classes are not covered u/s 80C of the Act. Further, **only tuition fees** are eligible for deduction. Other expenses, such as transport charges, library charges, hostel charges, development fees or donation, etc. are not covered u/s 80C of the Act.
- **5.** In case of claim of housing loan interest, **possession letter** is compulsory (even if possession letter pertains to an old period). Please upload the possession letter to enable us to process the claim. Please note that the Taxation department will not entertain claim of interest on housing loan in the absence of possession letter.
- 6. In case an employee has **availed a home loan**, then **PAN is mandatory** required to be furnished.
- 7. In case the **annual rent amount paid exceeds Rs 1 Lac,** then **PAN of Landlord Owner** is mandatorily required to be provided. In case of non-quoting of PAN of landlord, the tax declaration form shall be rejected.

Employee can upload multiple documents/receipts by using multiple line items under same investment head (Example- Premium Receipts for 2 LIC policies). Employee can use **either** two line items with two PDF files pertaining to LIC policy **or** one line item with cumulative premium amount.

#### *Please note that proofs under different investment head cannot be uploaded in single file.*

For example if employee have 2 LIC policies, 1 PPF Investment , HRA Receipt, School/Tuition Fee Receipts then all proofs under different investment head needs to be scanned in different PDF file and uploaded against the respective investment head.

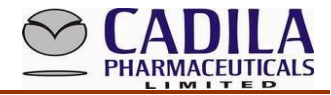

#### **4 Steps…To login and upload**

Login in HRIS >> Select "Tax" Menu >> Click on "Tax Guidelines"

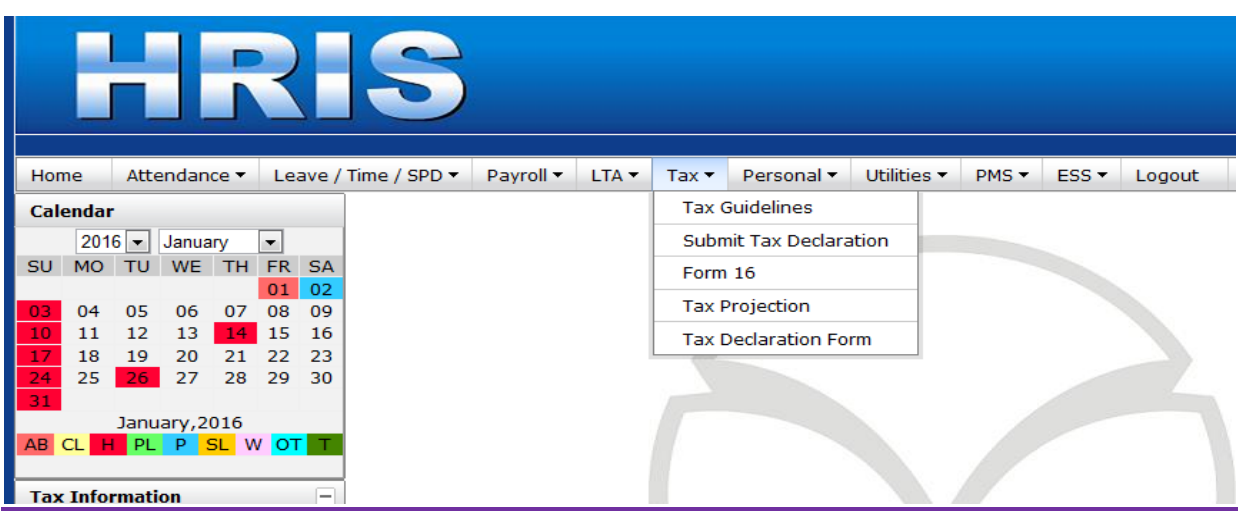

#### **Tax Guidelines:**

It contains Guidelines for various exemptions / deductions available to employees in Financial Year 2017-18 (AY -2018-19) under the Act followed by declarations to be submitted as clarified below. To view / download tax guidelines in HRIS Module, please follow above snap shot:-

**Employees are requested to read the guidelines before uploading any proof/declaration. Followings are the declarations available in HRIS Module along with Tax Guideline.**

- 1. Declaration for premium due in February and March, 2018.
- 2. Declaration for tuition fees paid in February and March, 2018
- 3. Let out property Income/ (Loss) declaration
- 4. Joint home loan (when first holder is not employee) declaration

In case employee wants to give the declaration in lieu of proofs for **Point No. 1 & 2** as mentioned above, then he/she is required to enclose the **copy of last year's actual proof /copy of premium receipts / tuition fees along with relevant annexure as above.**

In respect of deductions/ exemptions claimed for HRA, interest on self occupied property, loss on house property, all employees are requested to read the tax guidelines very carefully before filing the details.

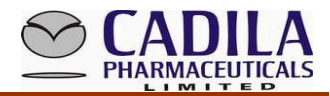

**In case of loss from house property, all employees are requested to attach declaration as mentioned in point no. 4 along with proof of receipt of rent, municipal taxes bill or valuation report from specified authorities mentioned in guidelines, interest certificate and possession letter in single PDF file only.** 

#### **Upload the self attested Tax declaration:**

It is online declaration which is required to be filed by the employees. All employees are requested to fill in the declaration details investment-wise and upload related scanned documents (in PDF only), (**Refer Page 5** to know the procedure for "How to upload scanned document/ proof")

**Save** the Tax Declaration (1) below ->

**Take a Print out** of declaration form as (2) below ->

**Sign the declaration form and scan the same in PDF Format** and upload it as (3) below. Once the declaration is uploaded by the employee then one needs to press the "SAVE" button again.

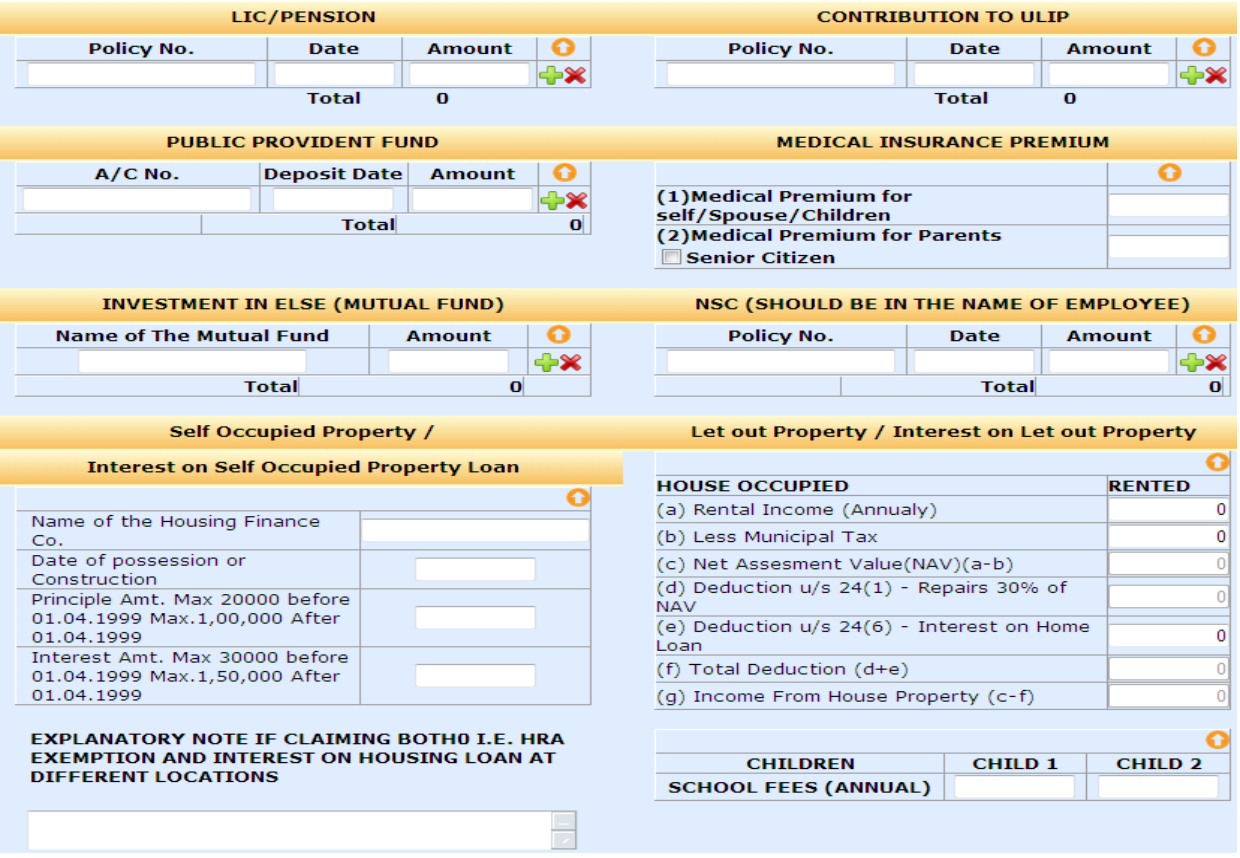

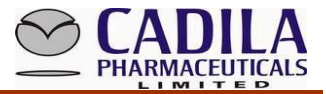

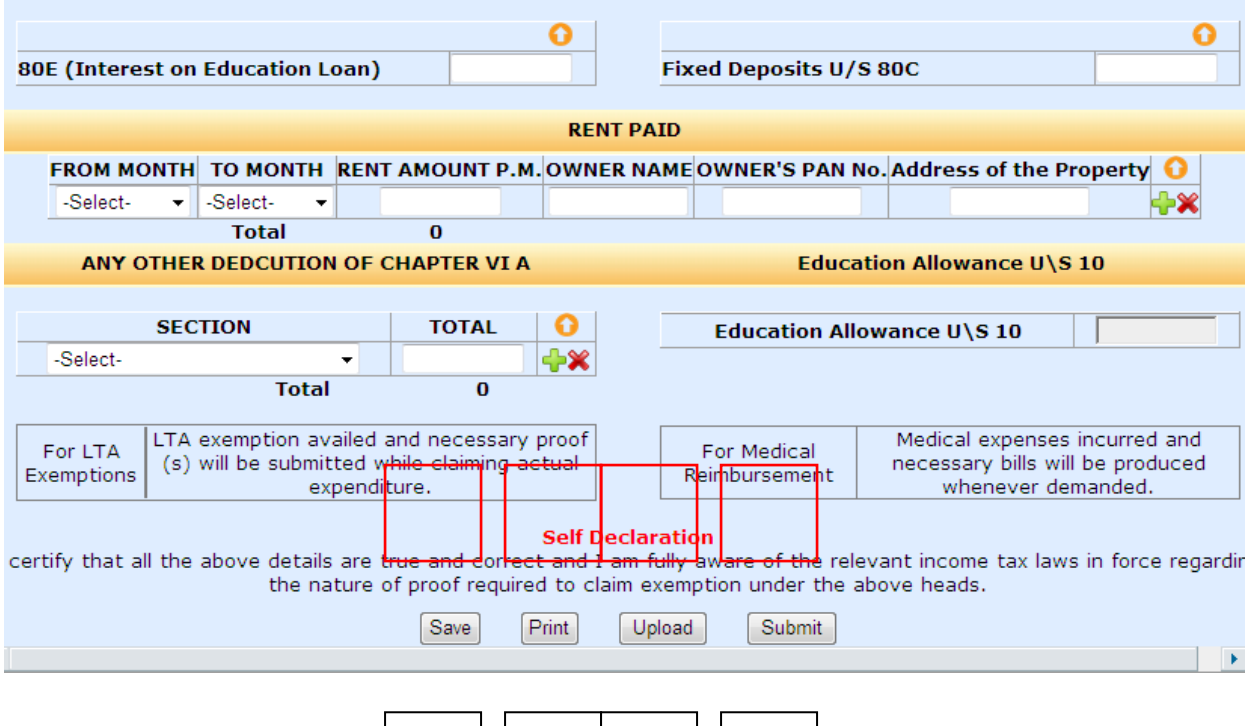

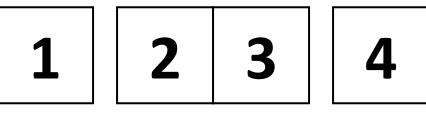

### **Submit the Tax declaration Form in 4 steps as below given screenshot 1 1 1 1**

This is the last step towards submitting Declaration Form with all necessary proofs to the Taxation Department. Before submitting the declaration form, all employees are required to upload of Declaration Form (self attested) with copies of all necessary proofs to support / justify the declaration. All employees are requested to verify and check the arithmetical accuracy for all the proofs submitted and declaration filed to ensure logical accuracy. Once the employee submits the declaration, it cannot be reversed and the same is to be considered as final declaration for the purpose of arriving at his/her income tax liability for the Financial Year 2017-18 (Assessment Year – 2018-19).

#### **Note:**

**Each employee is requested to retain their original signed declaration along with hard copies of all the necessary supporting with themselves.** 

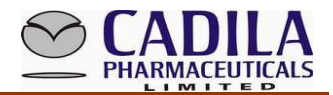

### **Understanding Terminologies of different ICON**

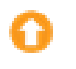

**To upload the document**

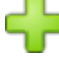

**To add line item under same investment head** 

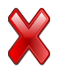

 **To cancel the line item**

#### **How to upload the scanned supporting document/proofs/declaration, etc.**

**Employee needs to save the data frequently while using this utility/portal**

**How to upload**  $\bigodot$  **the proof** 

- $\overline{\phantom{a}}$  Click on  $\overline{\phantom{a}}$
- $\overline{\phantom{a}}$  Select appropriate line item from the drop down box.
- $\overline{\phantom{a}}$  Select the file saved in desktop / any folder.
- Upload the PDF file.

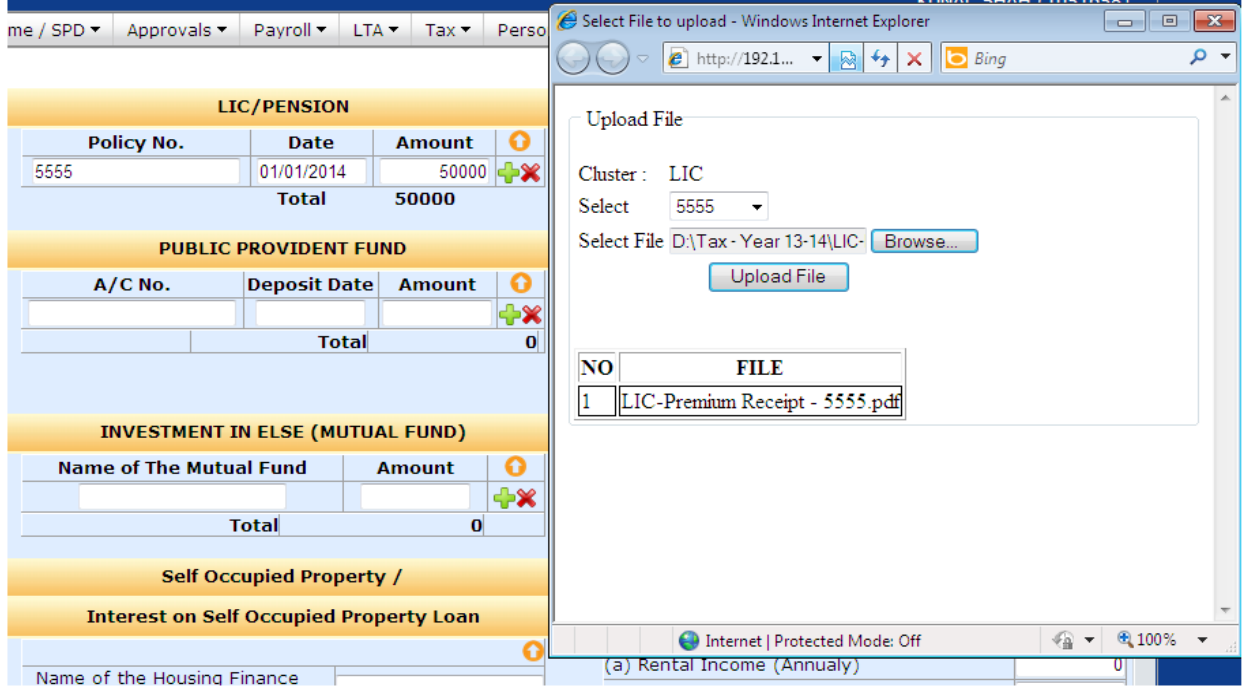

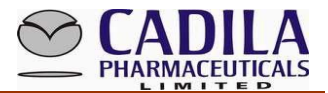

## *GUIDELINES TO FILL TAX DECLARATION ACTUAL INVESTMENT PROOF:*

Employee provides **Actual Investment Proof Submitted during DECEMBER to JANUARY**

The Taxation Department approves his/her investment details based on supporting documents and finally transfers his/her total investment in HRMS - Tax Projection.

#### **Submit Declaration**

 $\triangleright$  Click on Tax  $\rightarrow$  Submit Tax Declaration.

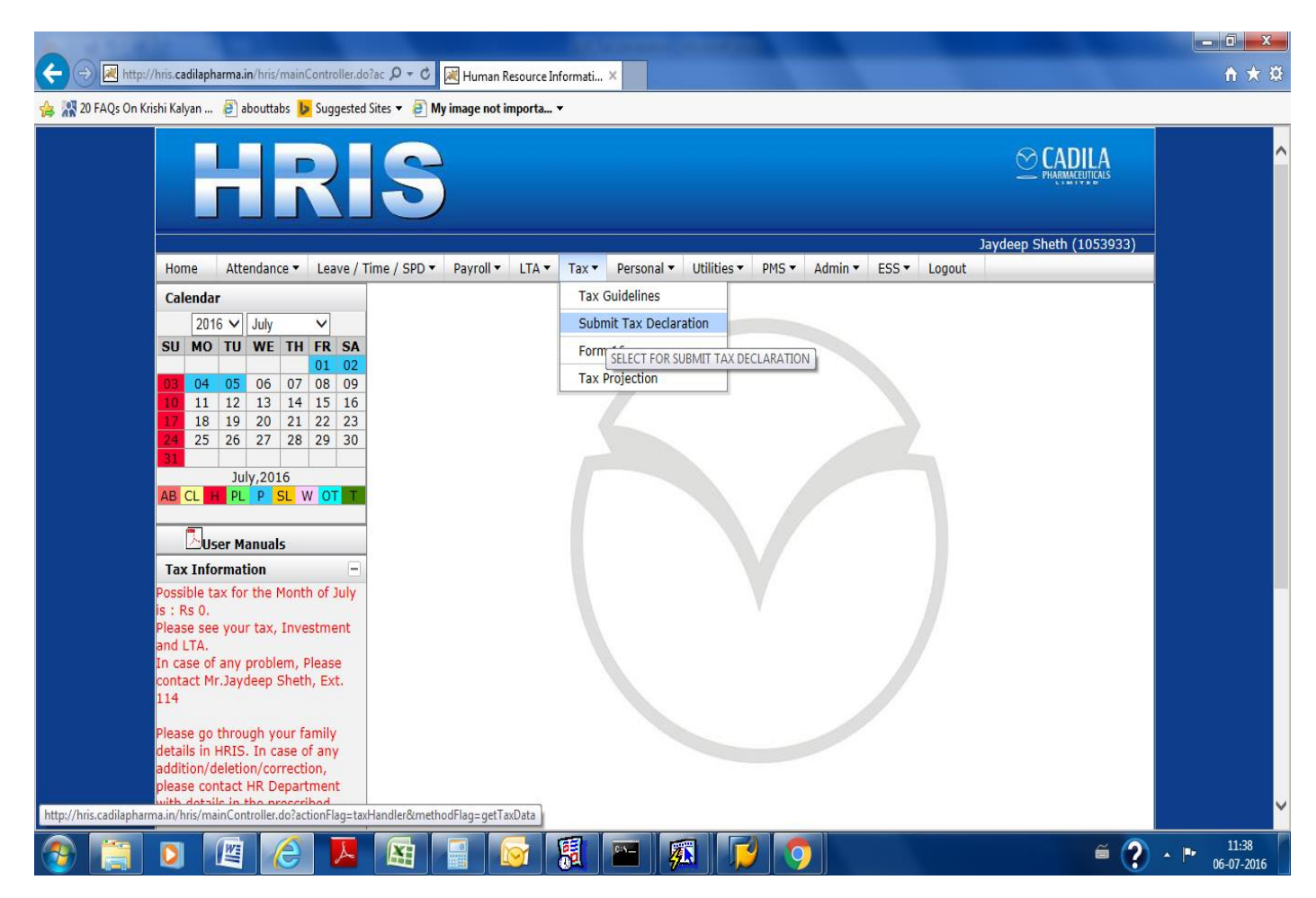

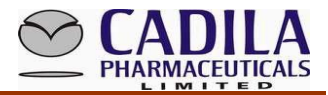

### **Enter tax related details and click on Save.**

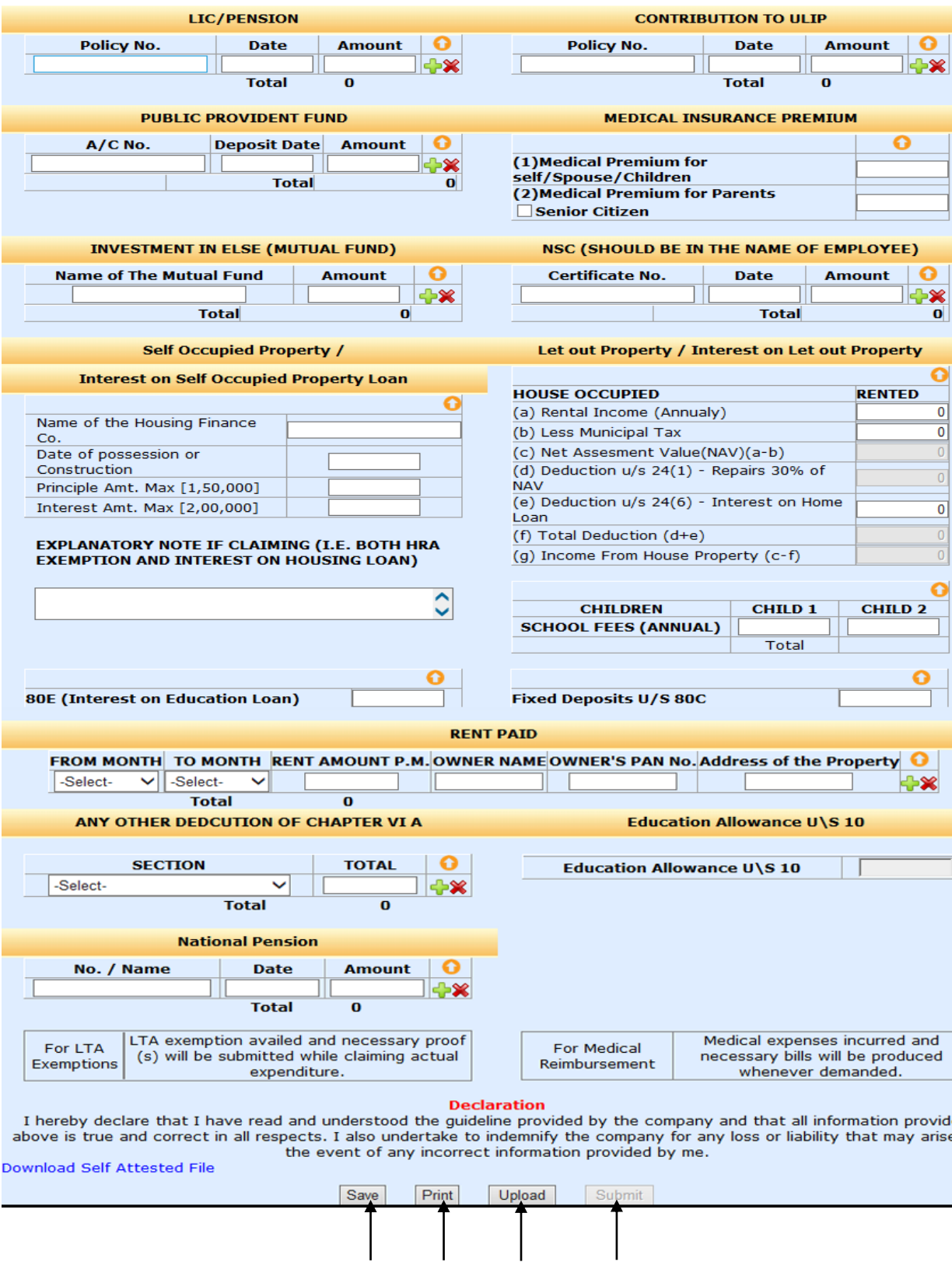

<mark>1 2 3 4</mark>

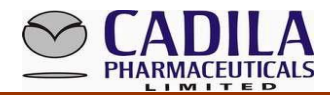

### **STEP -1**

### **FILL UP YOUR INVESTMENT DATA**

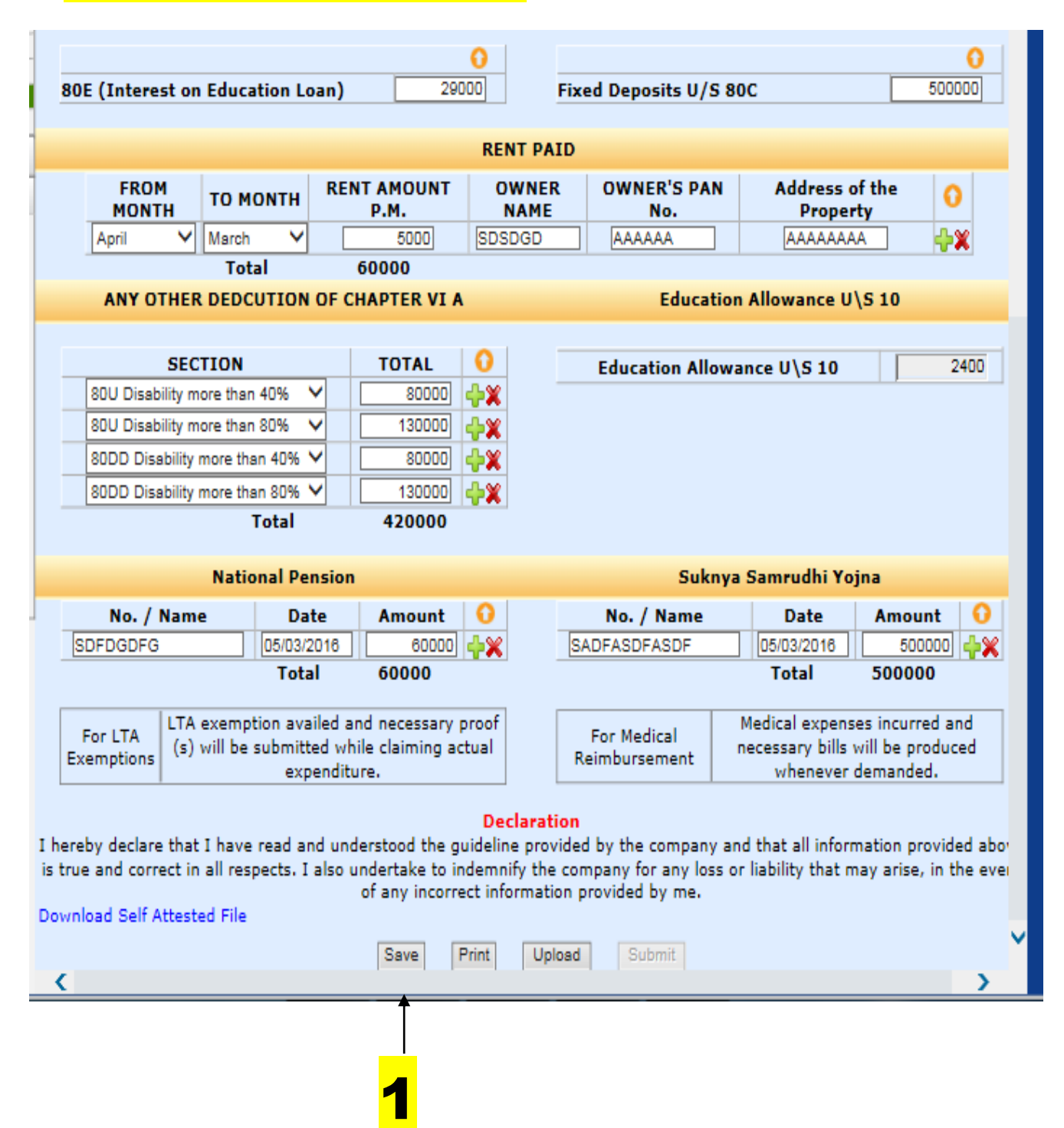

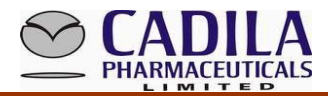

# **Fill Up data and Save**

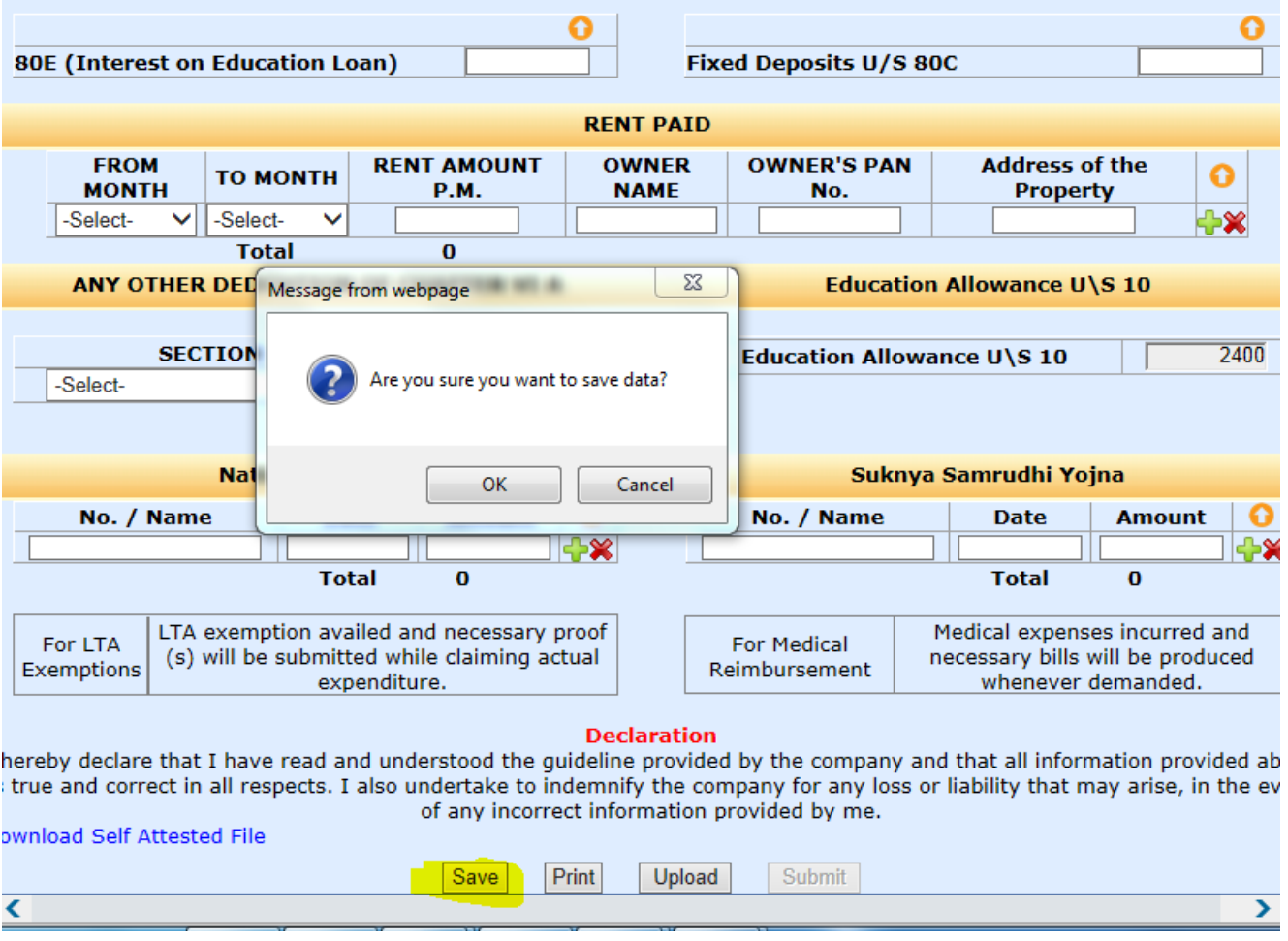

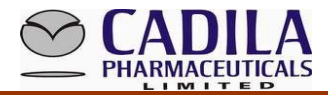

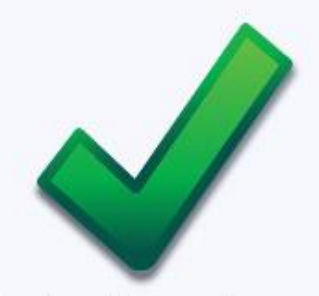

Tax declaration data saved successfully..!!

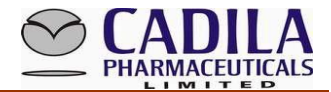

## TAKE PRINT OUT SECOND OPTION

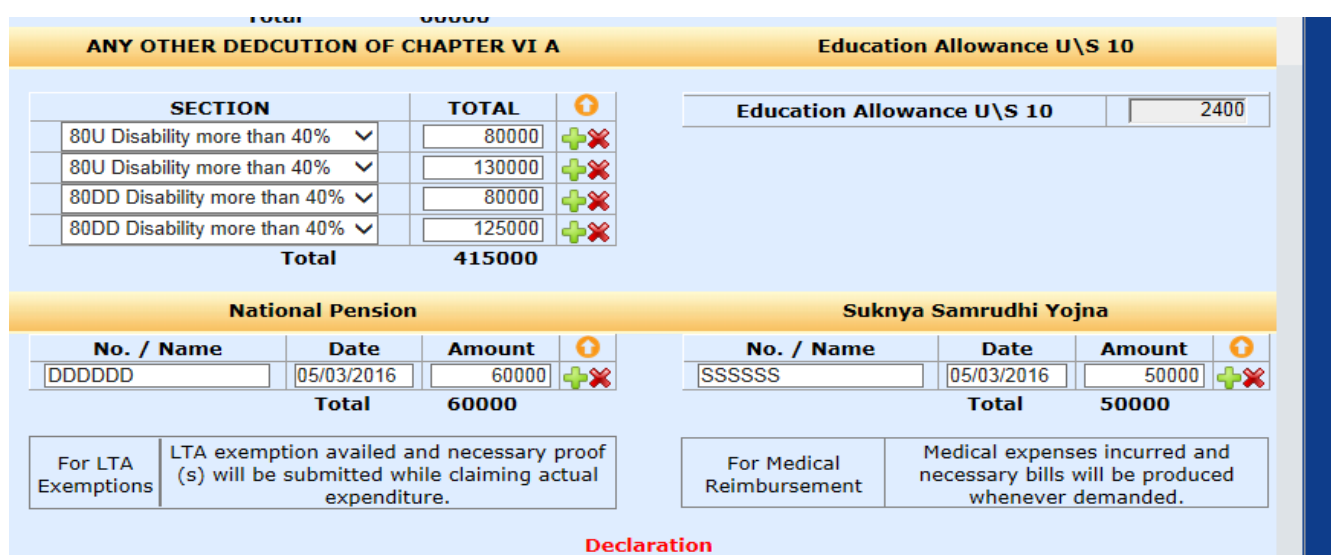

hereby declare that I have read and understood the guideline provided by the company and that all information provided abov s true and correct in all respects. I also undertake to indemnify the company for any loss or liability that may arise, in the ever of any incorrect information provided by me.

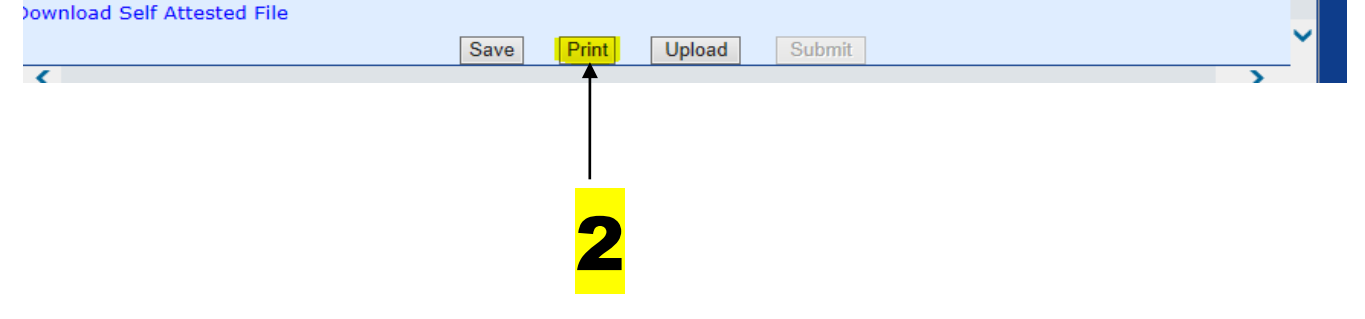

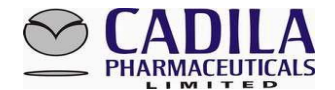

#### **STEP -3**

## Check all details on declaration, affix signature and upload scan copy of the Declaration Form. (Follow instructions below)

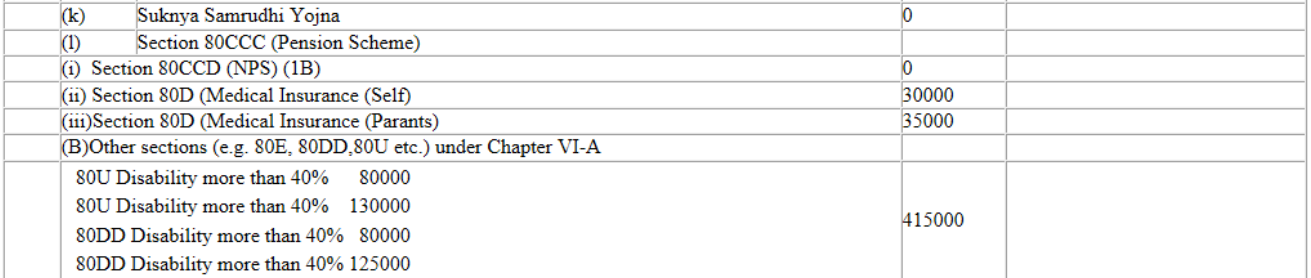

#### **Verification**

I. Jaydeep Sheth, son/daughter of Ygeshbhai Sheth do hereby certify that the information given above is complete and correct.

Place..

Signature of Employee

Designation : ASSISTANT **MANAGER** 

Full Name : Jaydeep Ygeshbhai Sheth

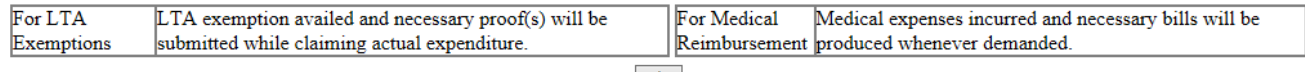

print

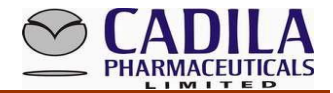

## > After You have Check All Detail Than Finally Upload Scan Copy

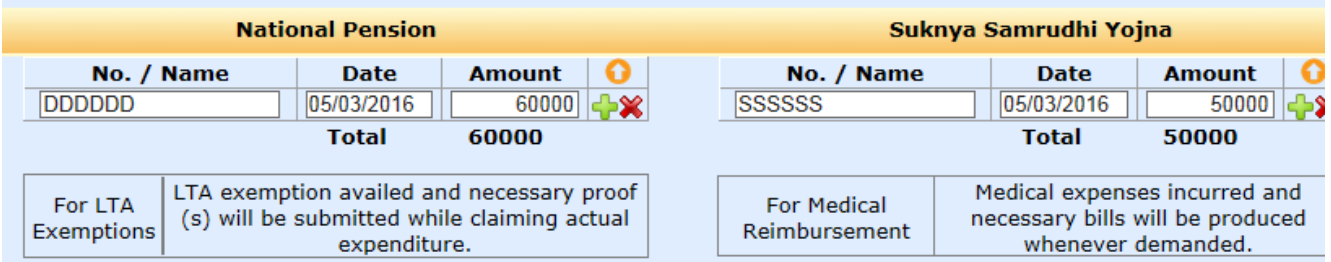

#### **Declaration**

hereby declare that I have read and understood the guideline provided by the company and that all information provided al s true and correct in all respects. I also undertake to indemnify the company for any loss or liability that may arise, in the e of any incorrect information provided by me.

ownload Self Attested File

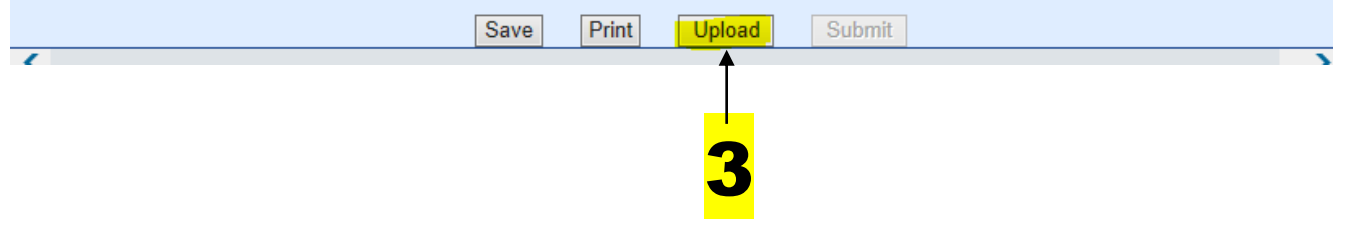

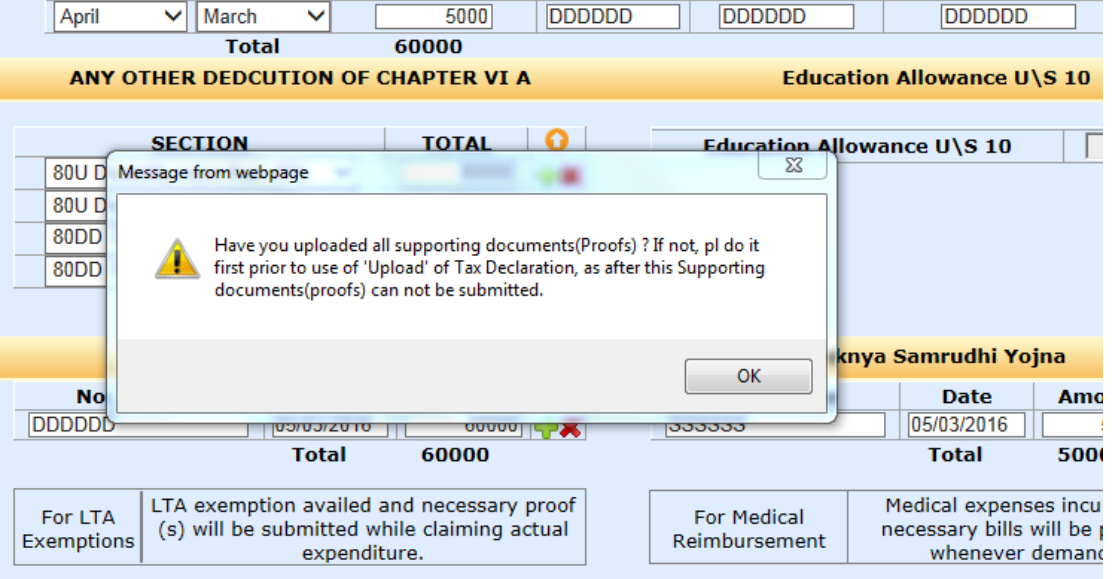

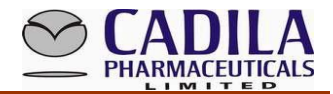

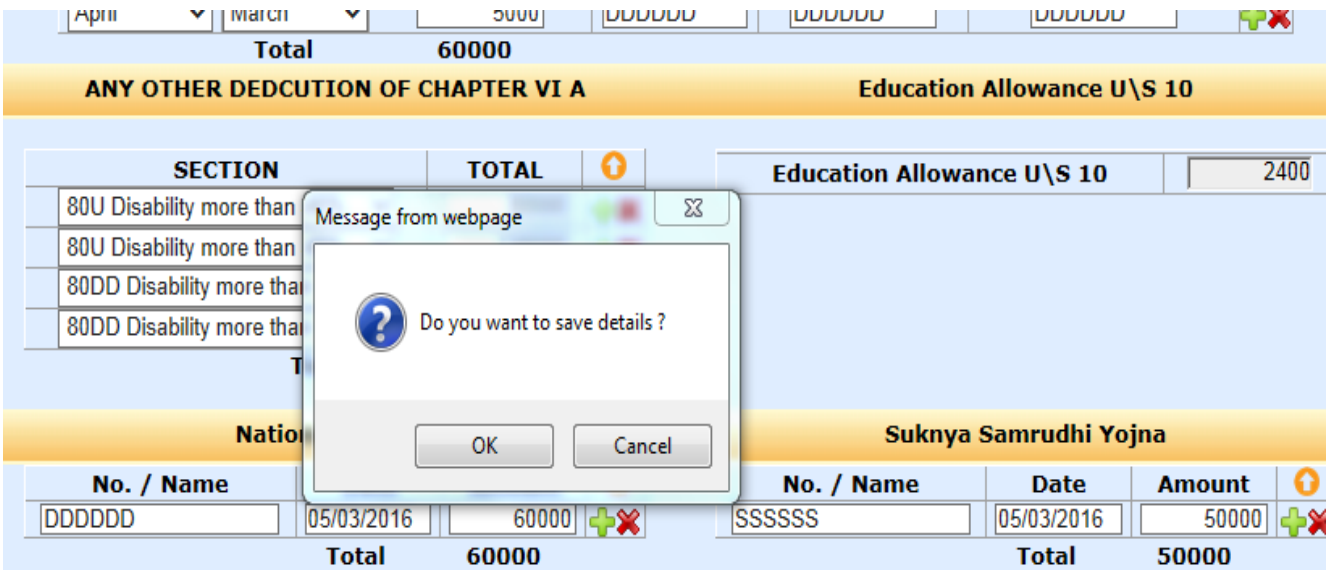

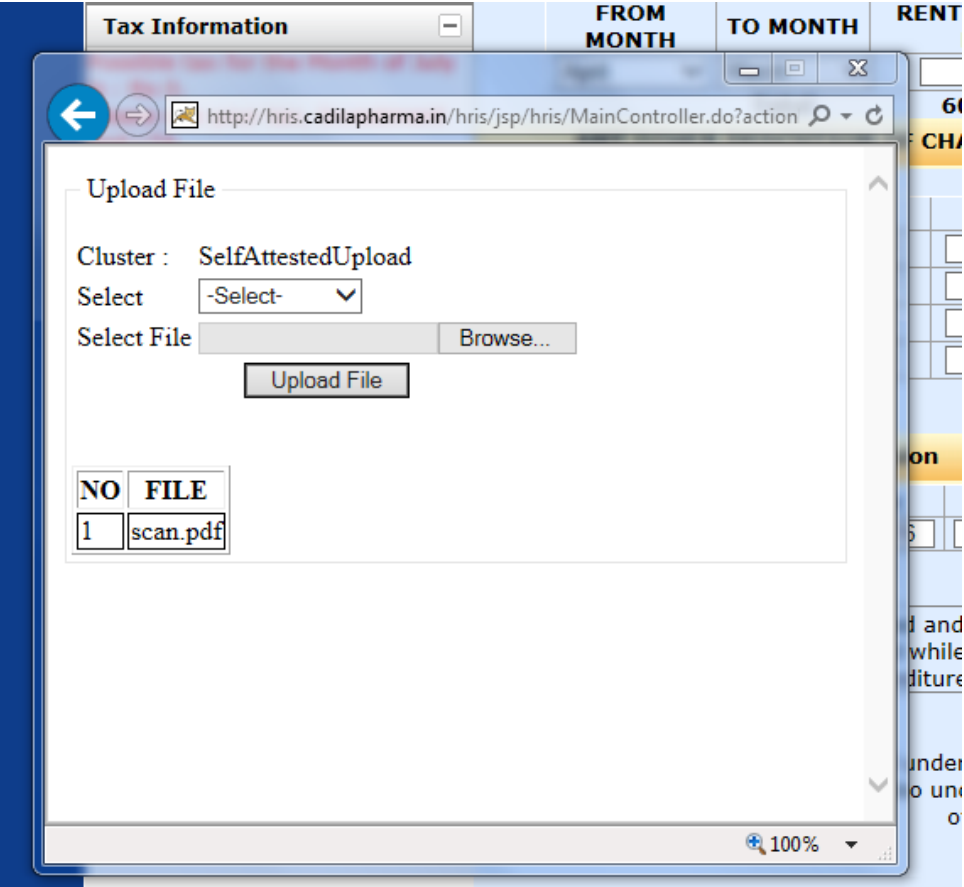

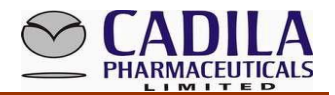

# **> AFTER UPLOADING RELEVANT SUPPORTING** DOCUMENTS, CLICK SAVE DATA

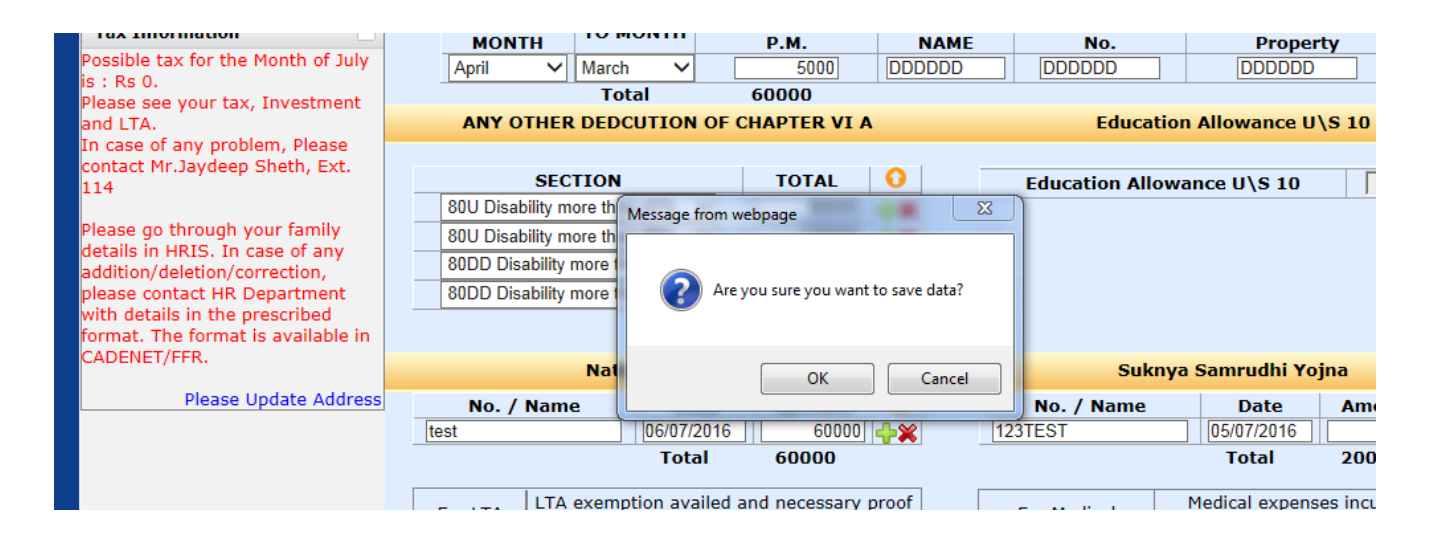

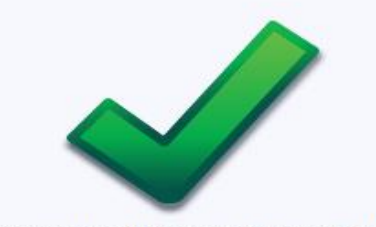

Tax declaration data saved successfully..!!

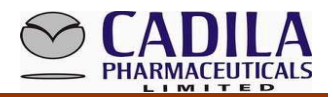

#### **STEP -4**

> Then go to "Submit Tax Declaration Form" and upload Tax Declaration Form. If you select "Submit" and upload your file, then no further changes can be made in the Tax Declaration Form. Therefore, check all details thoroughly before selecting "Submit" button.

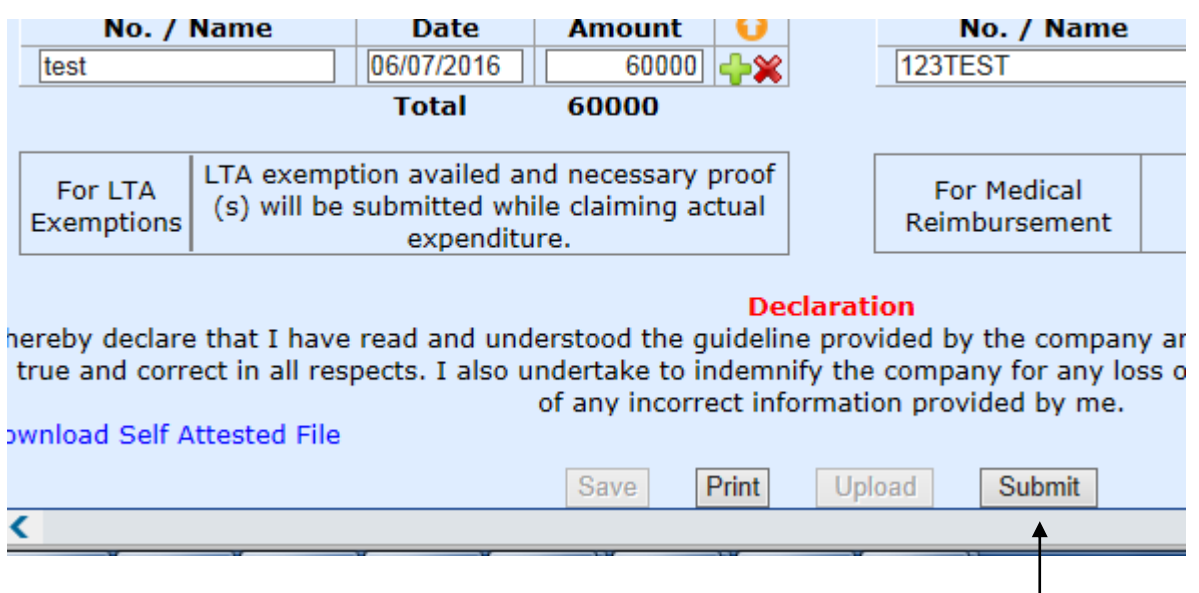

4

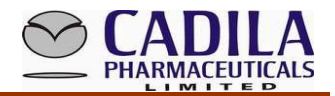

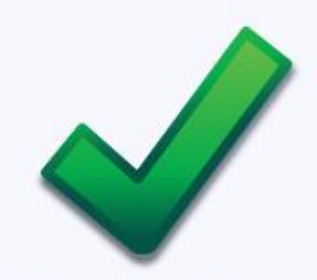

Tax declaration submitted successfully..!!

> Then finally submit your tax declaration form and your tax declaration form Approved By taxation Department in **Feb Month Till 28th**